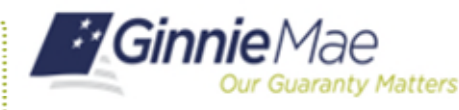

Review Functional Role Request Status

ORGANIZATION ADMINISTRATOR QUICK REFERENCE CARD

## **REVIEWING THE STATUS OF AN ACCESS REQUEST**

- 1. Navigate to [https://my.ginniemae.gov](https://my.ginniemae.gov/) to access MyGinnieMae.
- 2. Enter your username and password to login.
- 3. Select the **Tools** dropdown.
- 4. Select **Access Management Console**.
- 5. Select **Yes** to continue when prompted.
- 6. Select **User Management**.

The system will display a list of all users in alphabetical order by last name.

- 7. Select the appropriate user's name.
- 8. Select the arrow next to **Manage User Permissions** to open the accordion.

The system will display the Functional Roles assigned with the status of the request in the access workflow.

- **•** Pending The request is submitted and awaiting approval by the Organization Administrator.
- **Approved** The request has been approved and is awaiting action by the Operations Administrator.
- **Finalized** The request has been finalized and the underlying roles are in the process of being assigned to the user.

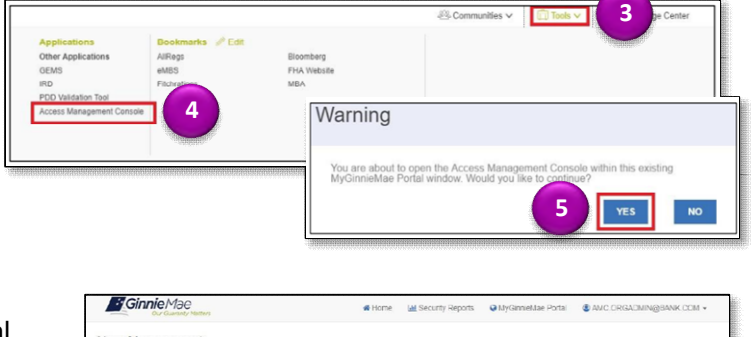

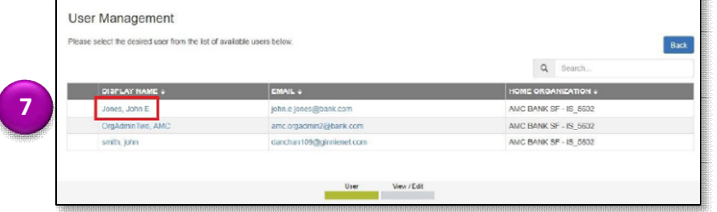

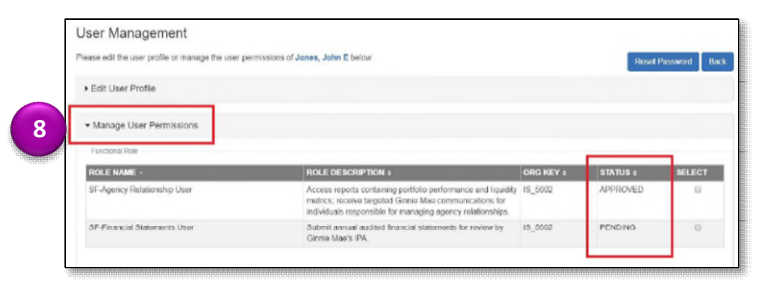